## **Ako na edupage aplikáciu – prihlasovanie covid testovanie a iné**

- 1. Do tabletu alebo do smartphonu si nainštalujeme aplikáciu edupage z Google play pre android alebo App store pre Iphone.
- 2. Po nainštalovaní sa vytvorí nasledujúca ikona.

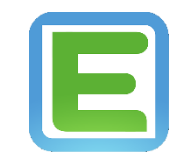

3. Keď sa aplikácia nainštaluje, klikneme na ikonu a zobrazí sa nasledujúca plocha kde klikneme na pridať používateľa.

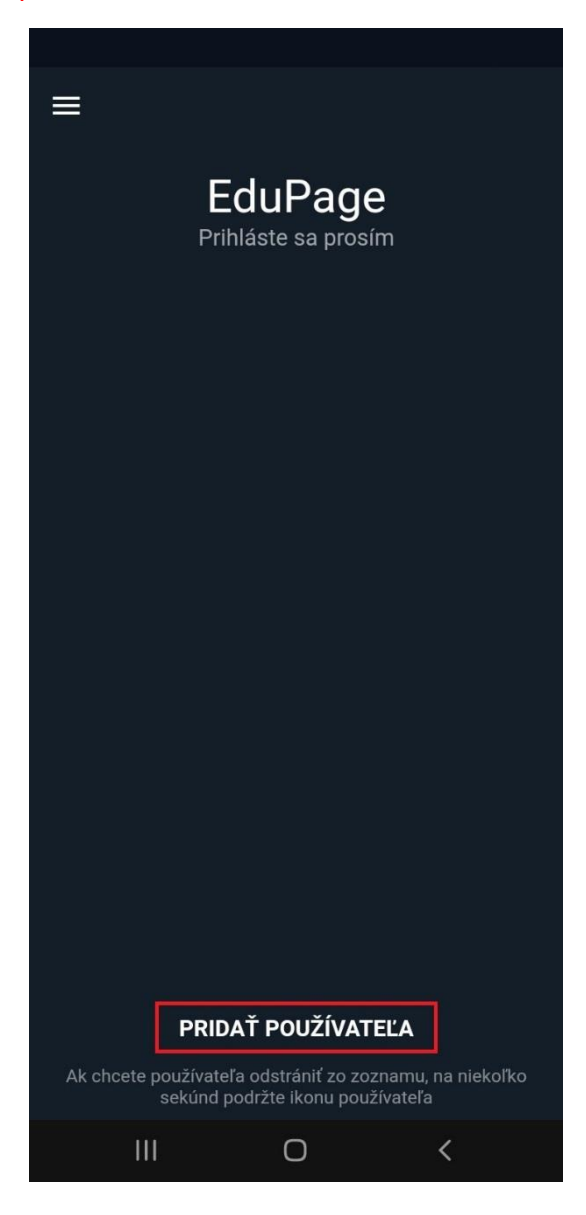

4. Zobrazí sa nasledujúca plocha, kde zadáme prihlasovacie údaje, ktoré sú automaticky generované systémom a zasielané na email. Po zadaní prihlasovacích údajov klikneme na prihlásiť sa.

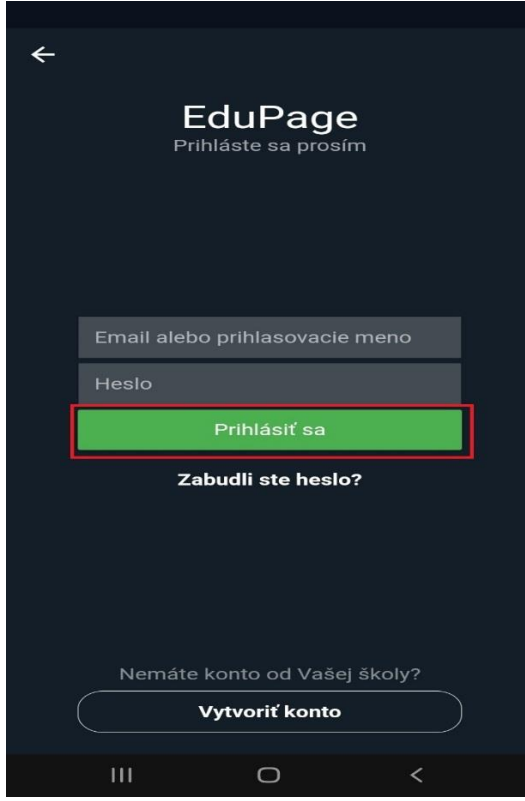

5. Po prihlásení klikneme na sekciu prihlasovanie.

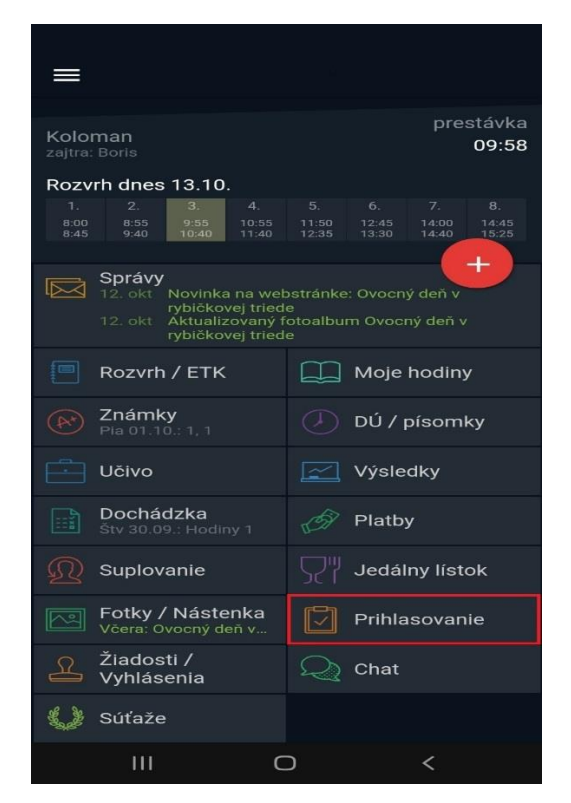

6. Po kliknutí na prihlasovanie sa zobrazí nasledujúca plocha, kde treba kliknúť na pridelené akcie na vyplnenie.

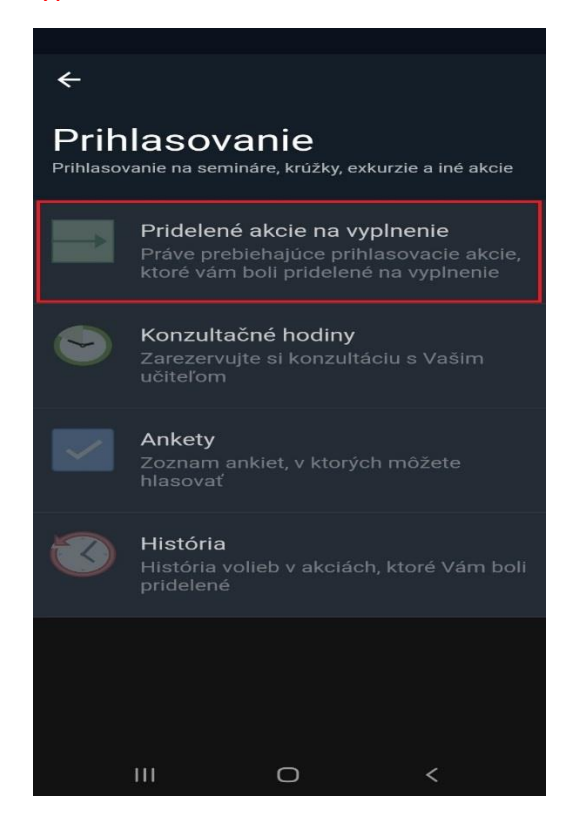

7. Po kliknutí sa zobrazí plocha s výberom prihlásení. Klikneme na konkrétne prihlásenie.

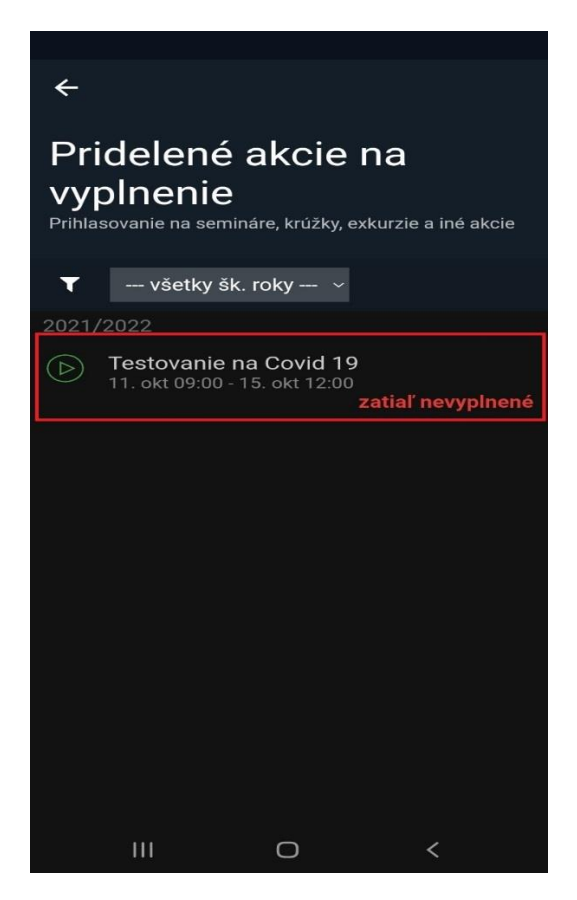

8. Po kliknutí sa zobrazí plocha, v ktorej zaškrtneme prihlasujem a súhlasím alebo neprihlasujem. Následne kliknúť na potvrdiť.

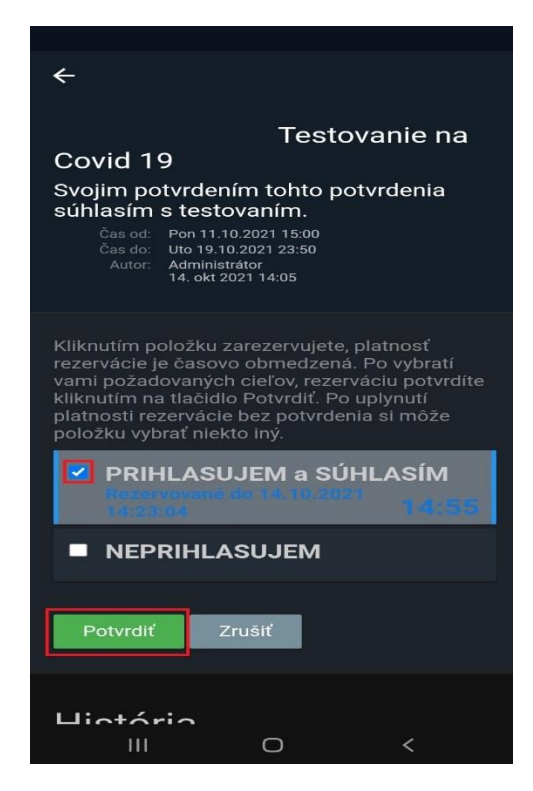

9. Po kliknutí na potvrdiť sa zobrazí plocha, kde bude zaznamenaný dátum aj čas kedy bolo prihlasovanie potvrdené. Po skontrolovaní sa vrátime do hlavného menu aplikácie.

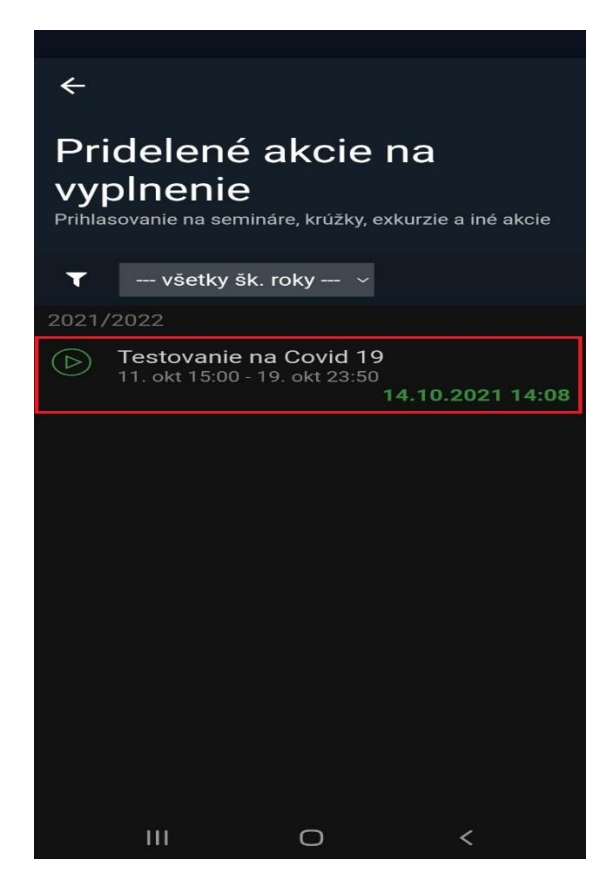